## **Production Facility Setting Instructions**

This document will guide users on how to verify which production facilities are associated with a facility setting in WellSTAR. Some of the steps will include references to the "Operator Total Liability Form Input Instructions" document.

Step 1: Organization Page – Search for the operator's name in the search bar under "Org Name".

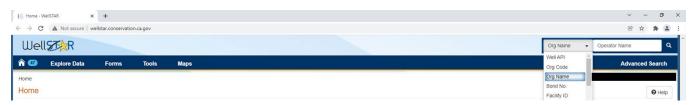

<u>Step 2: Facilities Module</u> – On the operator's Organizational Detail's page, select the Facilities Module from the drop-down menu.

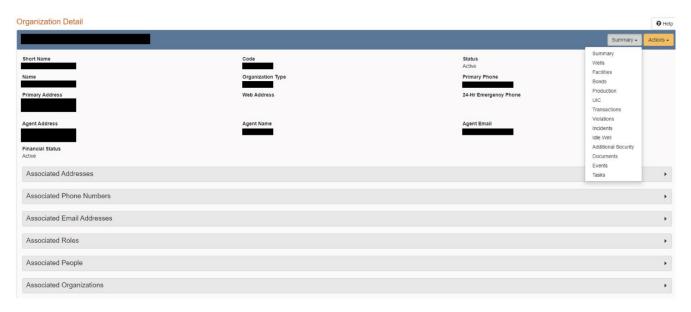

<u>Step 3: Subject/Facility ID</u> – In the EDD template from the Operator Total Liability Form, identify the subject ID under Column C for the applicable facilities setting.

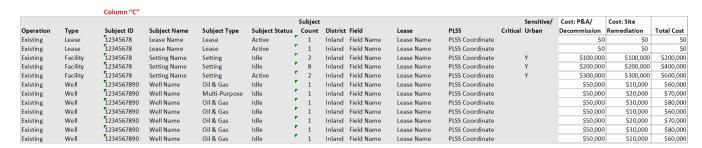

**Step 4: Settings Search** – On the Facilities Module page, use the subject ID from the EDD template to search for the applicable facilities setting. The subject ID is the same as the Facility ID.

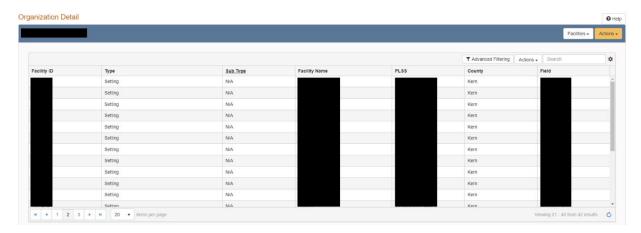

<u>Step 5:</u> <u>Facility Detail</u> – On the Facility Detail page, the Associated Components tab will display which facilities are associated with the applicable facilities setting. Click on the individual Component ID's to view more information.

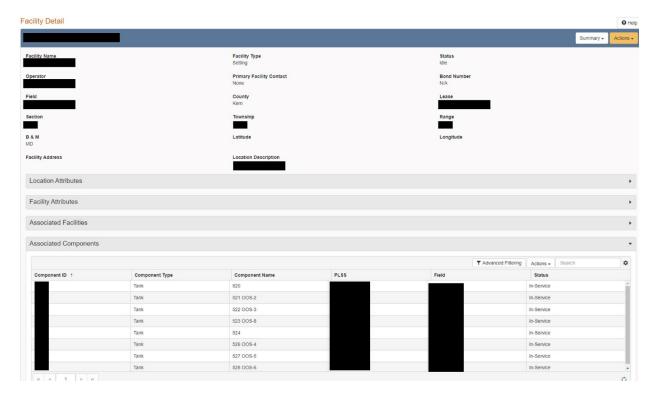

<u>Step 6: Component Details</u> – On the Component Detail page, the Attributes tab will display further information for each component.

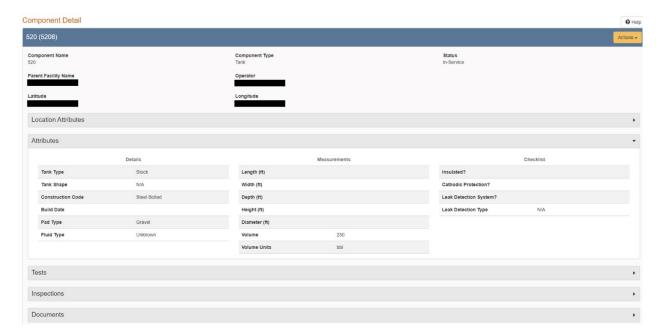